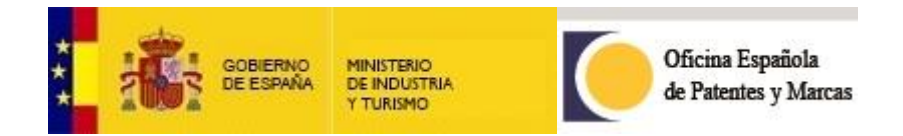

## **Contestación al suspenso de diseño industrial por defectos formales**

#### **INFORMACIÓN DEL TRÁMITE**

 $\begin{bmatrix} 1 \end{bmatrix}$ 

# 1) Descargar el formulario haciendo clic en  $\blacksquare$ , como se muestra a continuación:

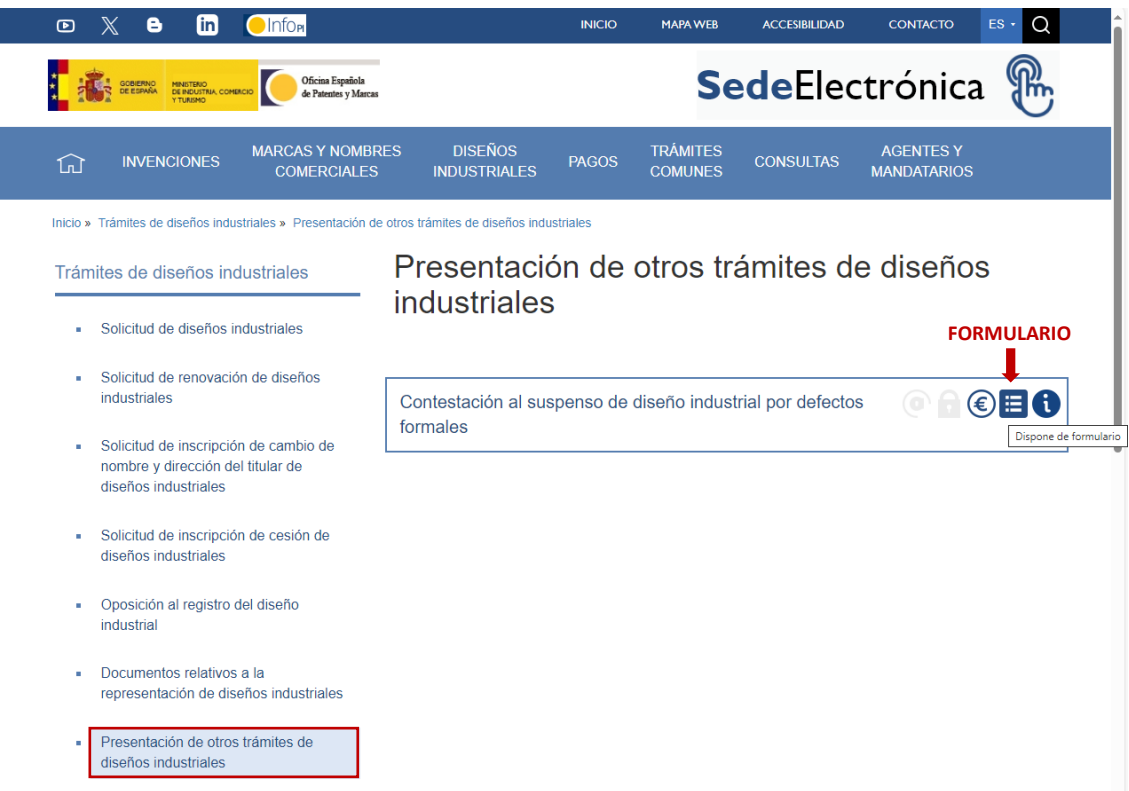

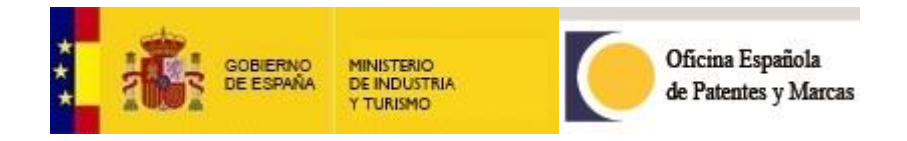

2) Se abrirá el siguiente documento, que deberá guardar  $\Box$  :

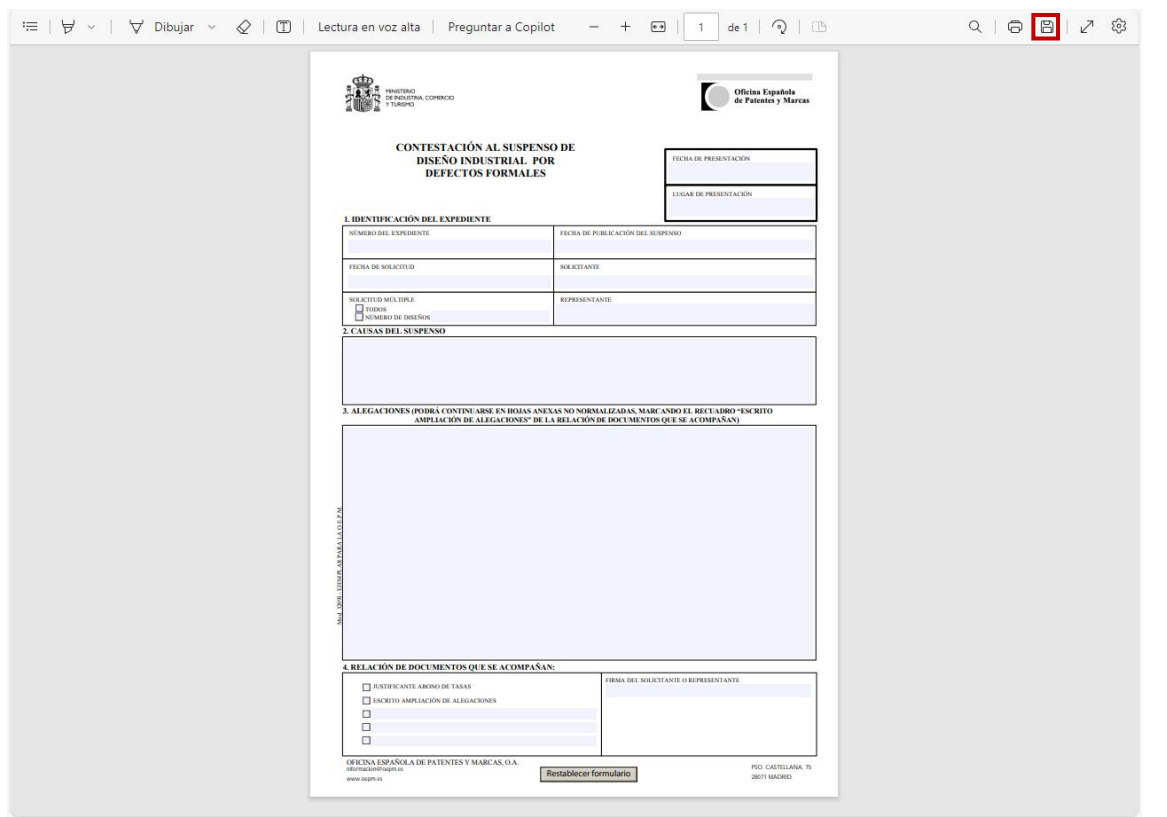

No modificar el nombre del archivo, debe guardarse tal y como sigue:

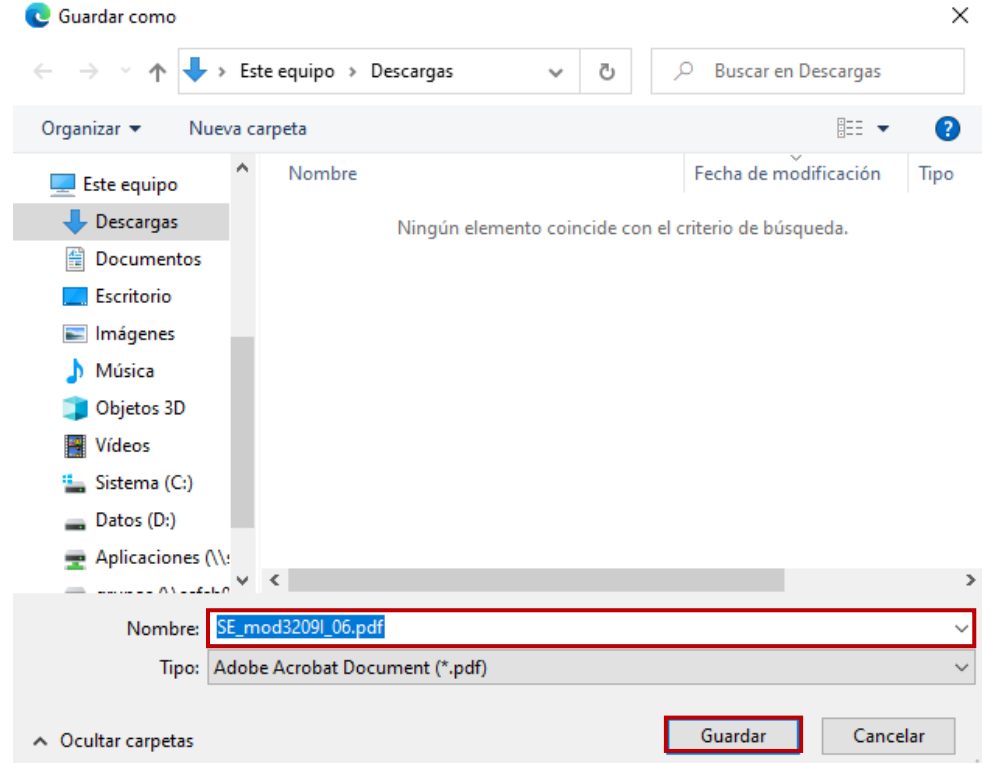

**2**

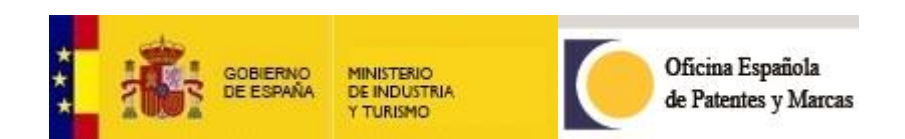

#### 3) Abrir el documento con Adobe Reader:

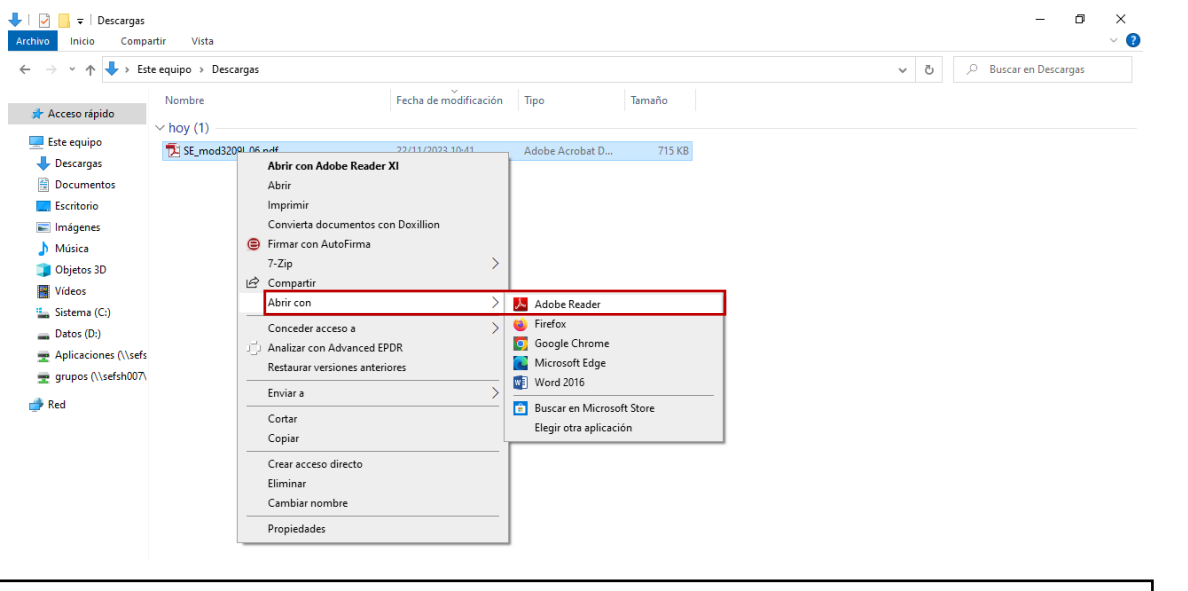

**3**

\*Si no dispone de Adobe Reader puede descargarlo, gratuitamente, desde el siguiente enlace: [Descargar Adobe Acrobat Reader: visualizador gratuito de PDF](https://get.adobe.com/es/reader/)

4) Rellenar los datos del formulario desde Adobe Reader:

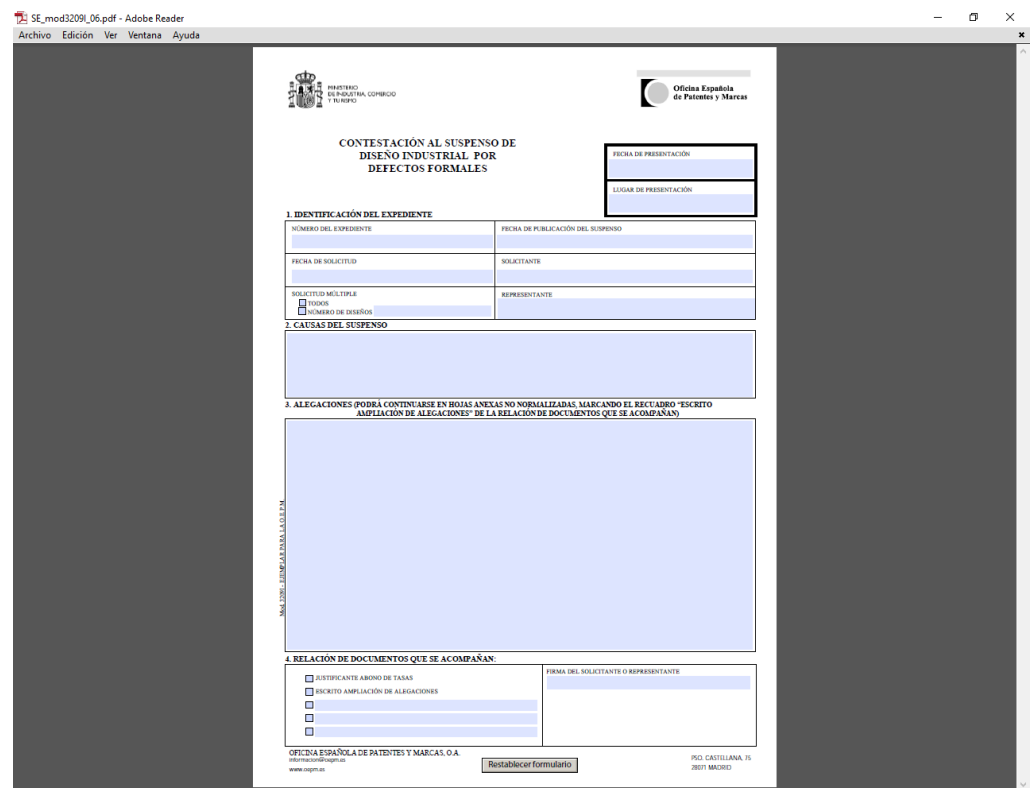

5) Guardar el documento con los datos introducidos.

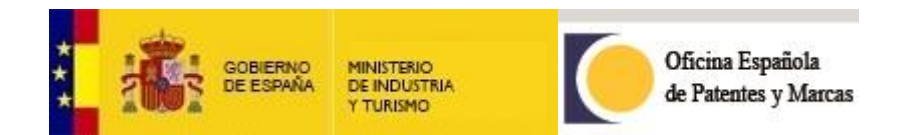

6) Clicar en trámite "Contestación al suspenso de diseño industrial por defectos formales":

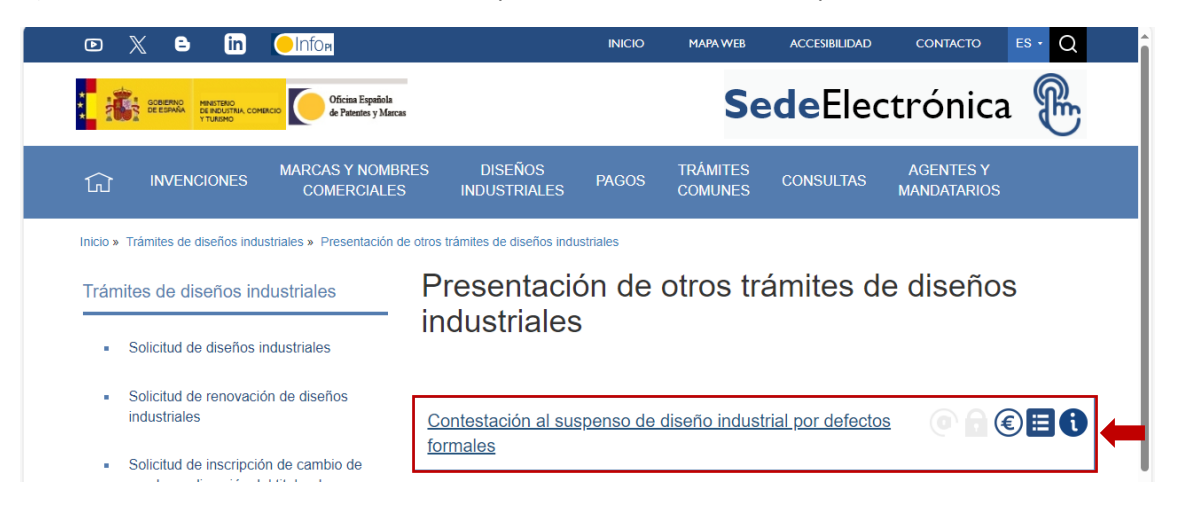

### 7) Aceptar:

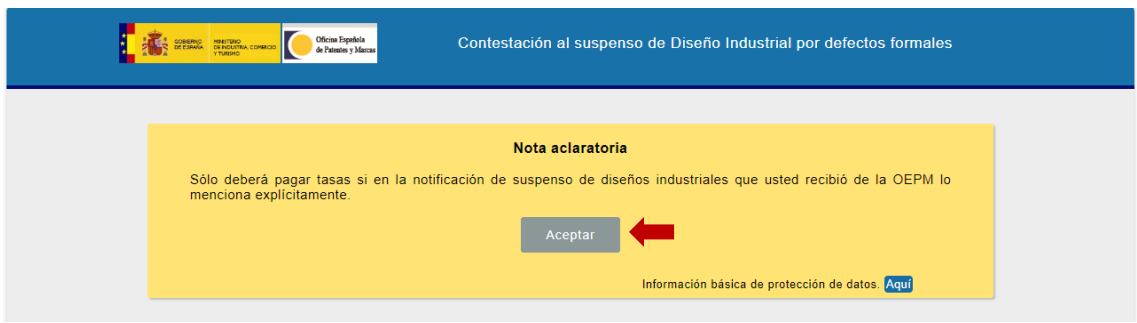

### 8) Clicar en "Nueva presentación electrónica":

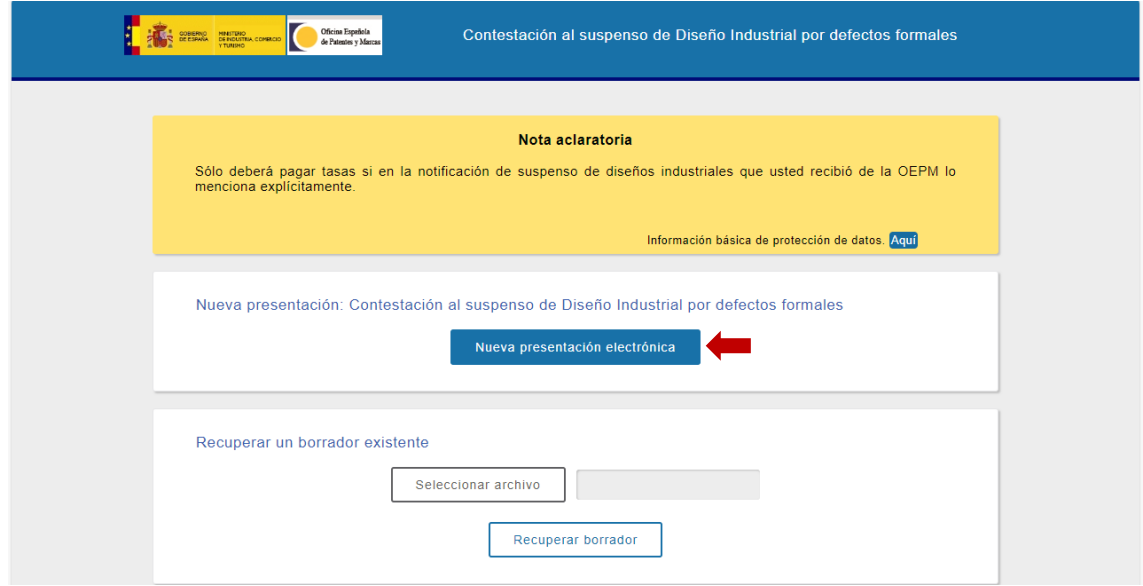

**4**

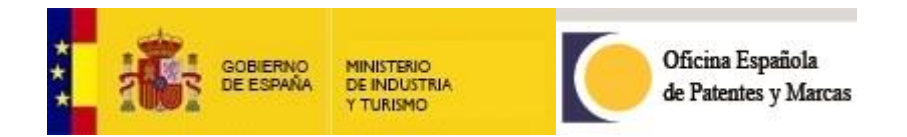

9) Rellenar los datos del solicitante, del representante (si lo hubiera) y un correo electrónico, que deberá validarse la primera vez que se utilice:

**5**

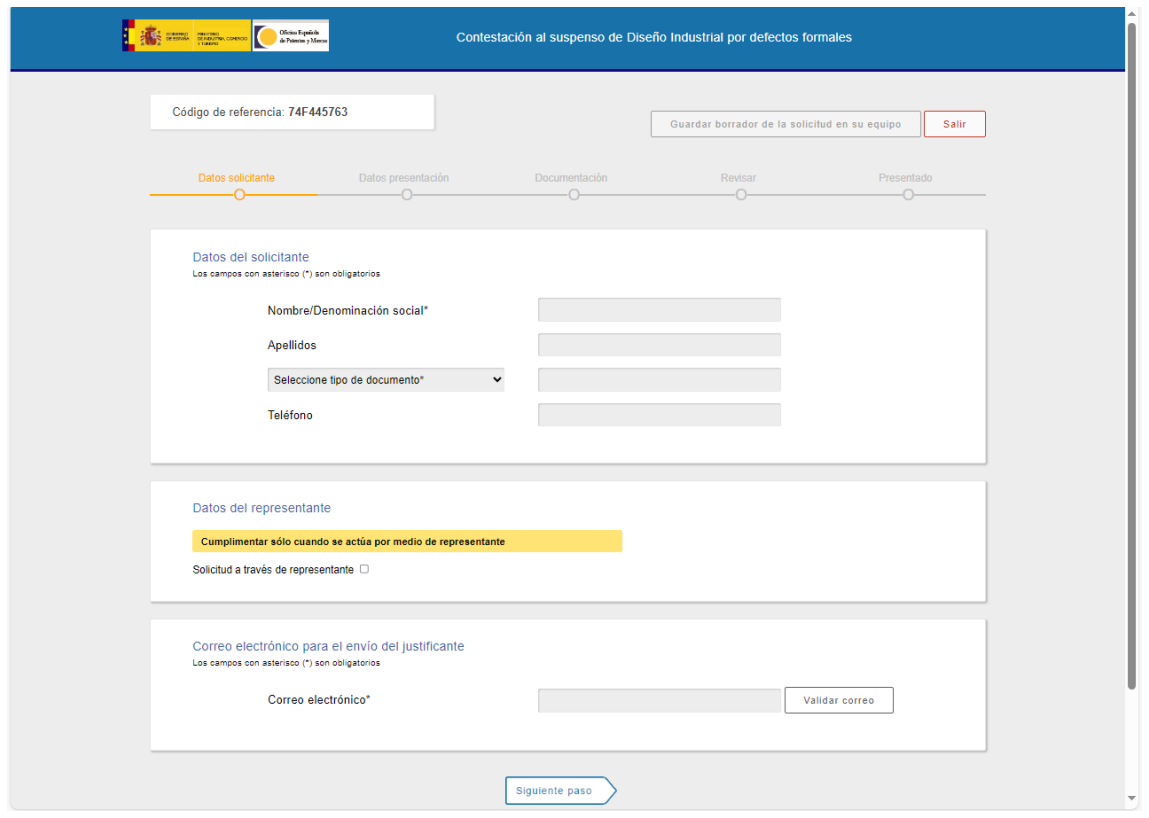

10) Rellenar los datos referentes al expediente de diseño industrial afectado:

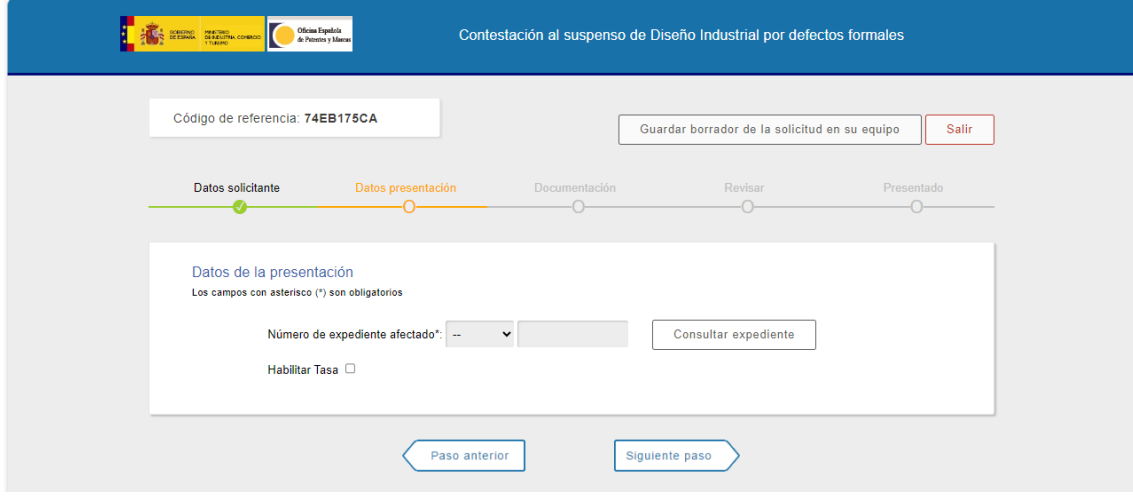

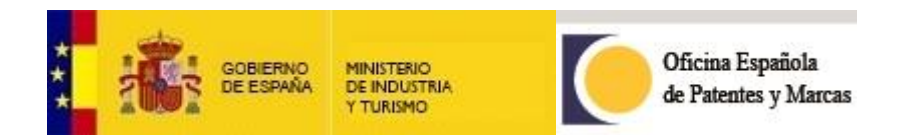

#### 11) Anexar la documentación:

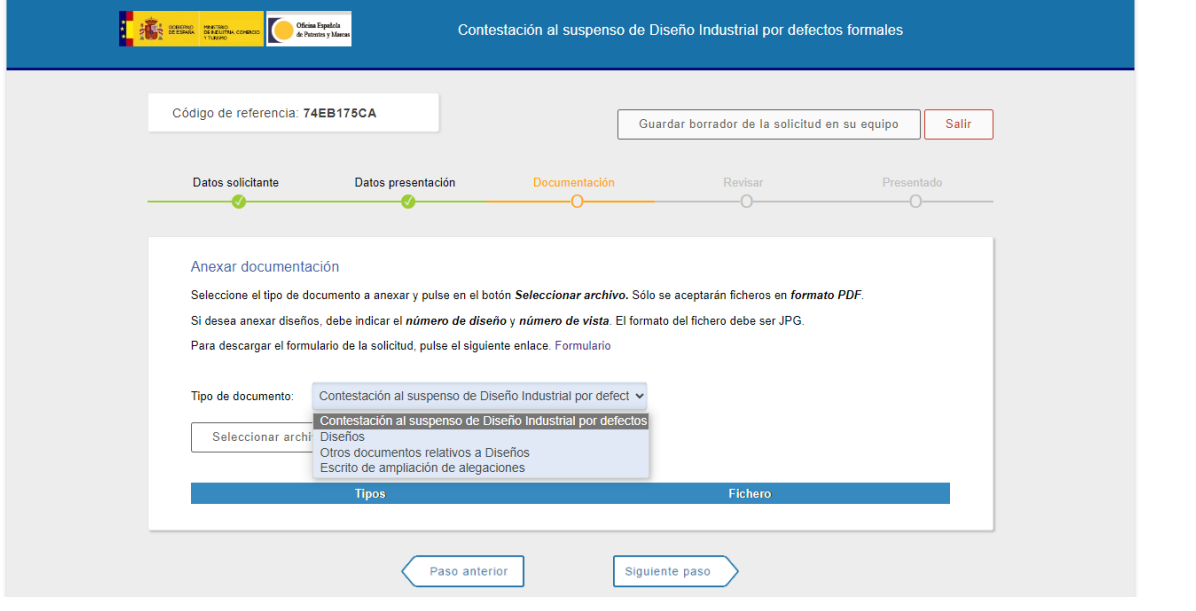

**6**

#### INFORMACIÓN SOBRE LOS DIFERENTES TIPOS DE DOCUMENTO A ANEXAR

**1. Contestación al suspenso de Diseño Industrial por defectos**: para anexar el formulario rellenado.

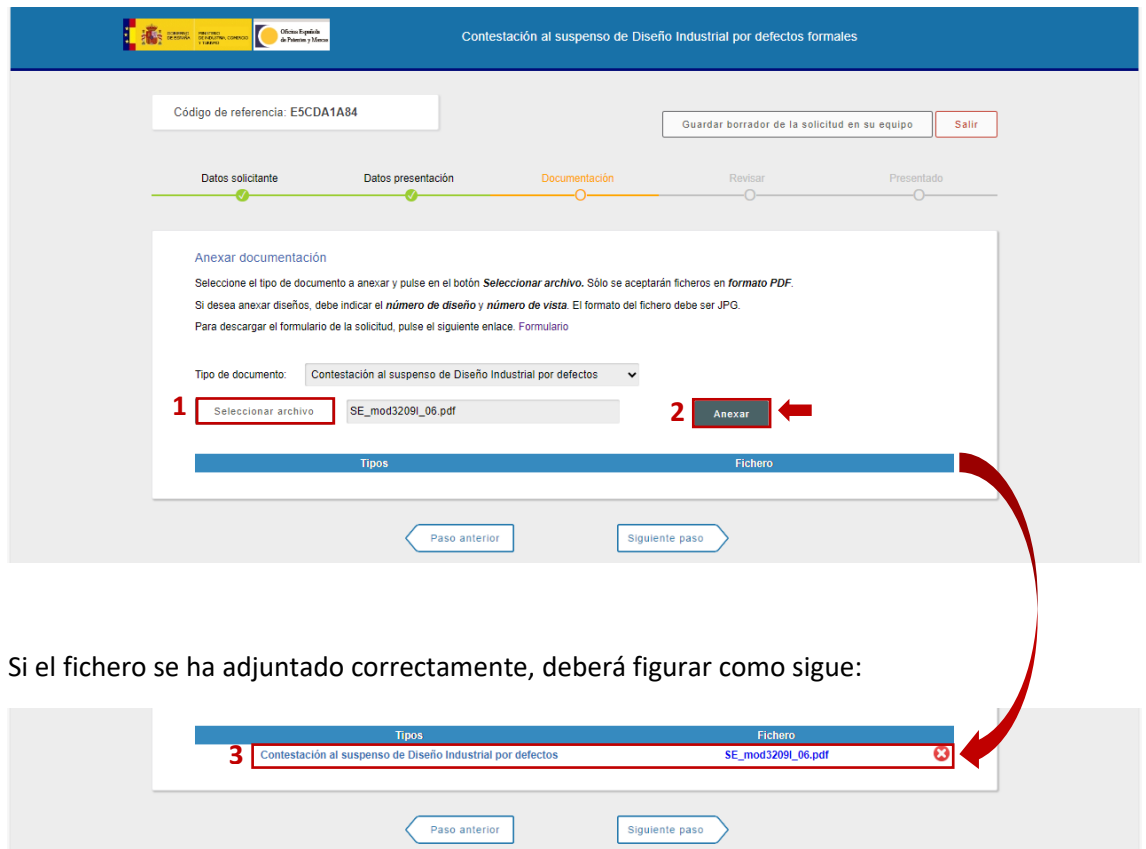

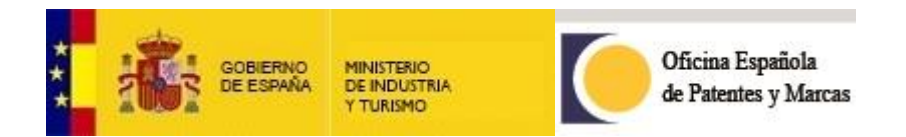

**2. Diseños**: para presentar nuevos diseños o imágenes corregidas de los ya presentados.

**7**

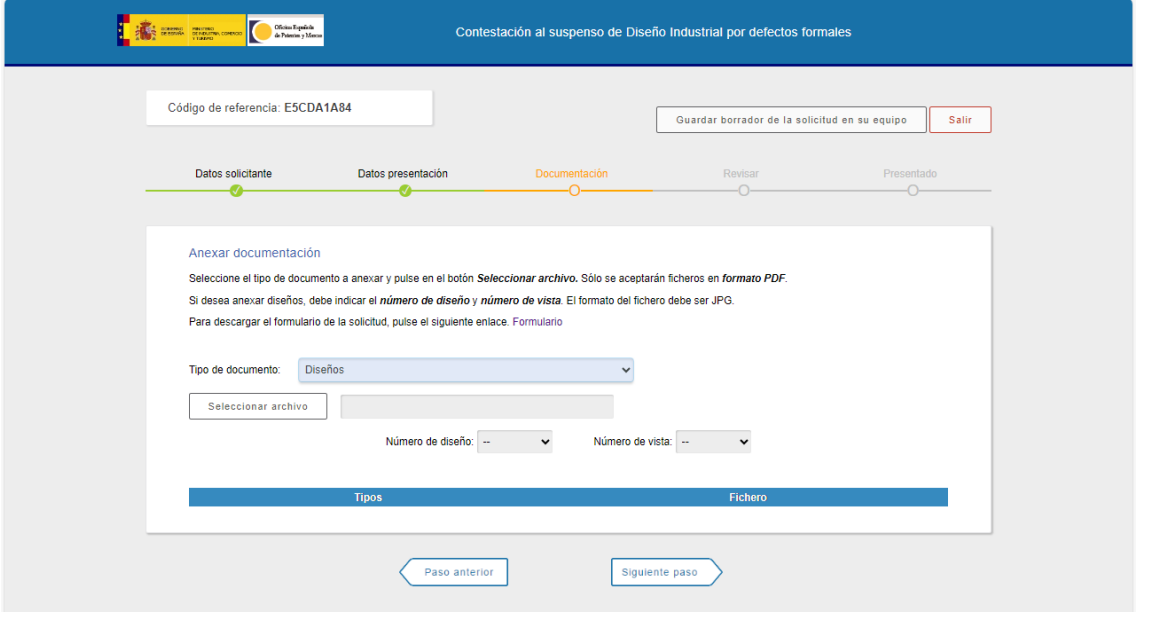

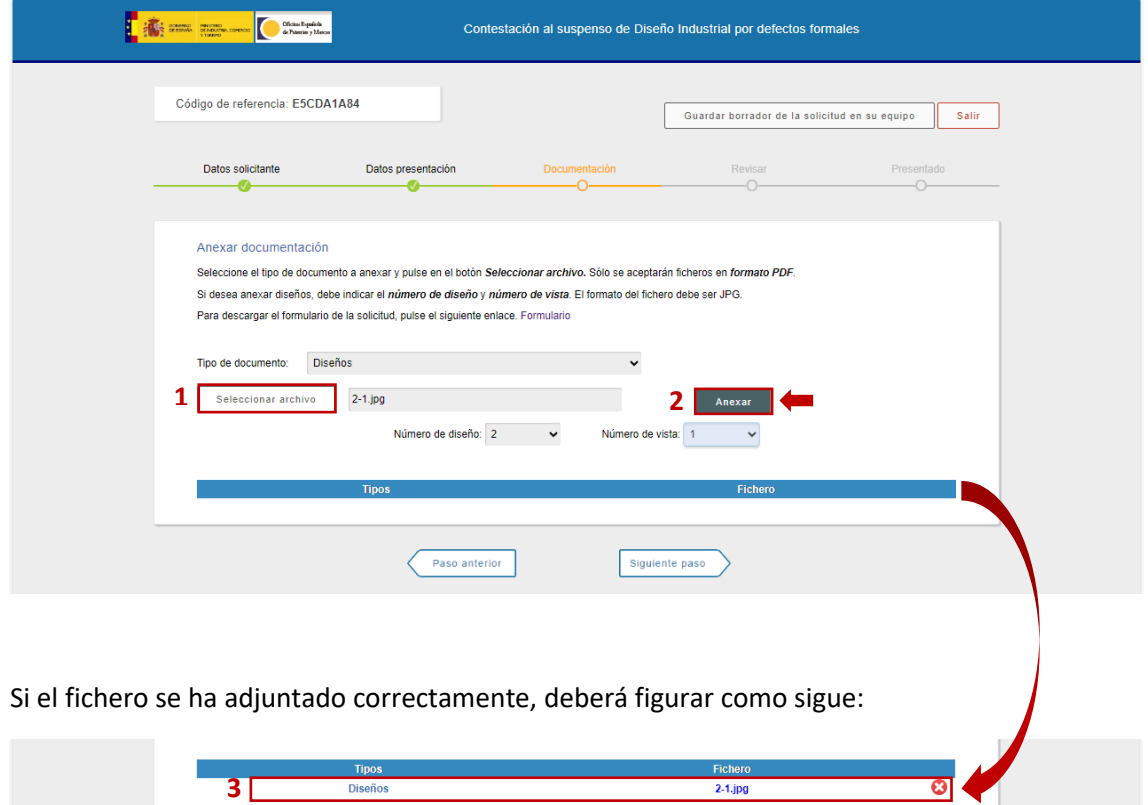

Siguiente paso Paso anterior

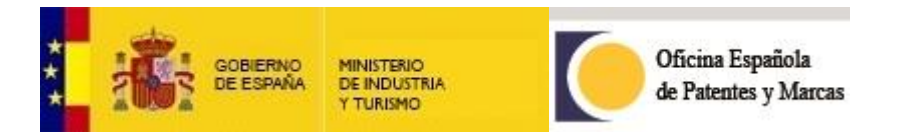

**3. Otros documentos relativos a Diseños**: en caso de que tener que añadir nuevos diseños y deber pagar una tasa adicional, se usará este campo para anexar el justificante del pago de la tasa.

> \*Si tiene dudas en relación con el trámite de pago de la tasa adicional: <https://sede.oepm.gob.es/eSede/es/pagos/pago-de-tasas/>

**8**

Consulte el Anexo 1 que encontrará al final del documento.

**4. Escrito de ampliación de alegaciones**: para ampliar lo argumentado en el apartado de "Alegaciones" del formulario.

12) Finalmente, revisar y presentar la solicitud:

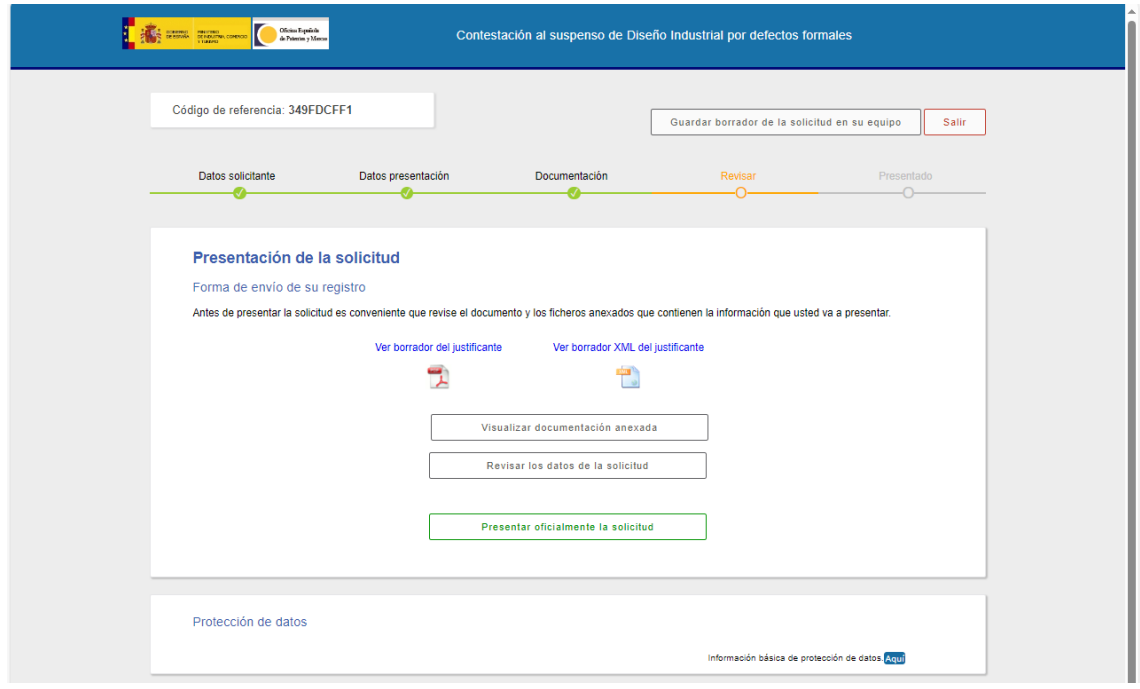

Si se presenta por la sede electrónica, **no es necesario firmar el formulario.**

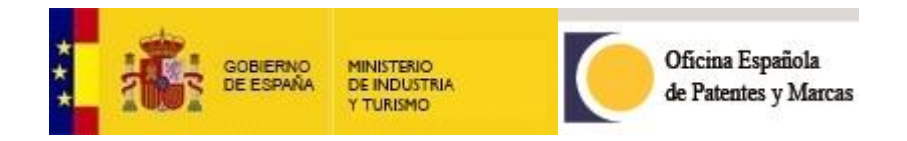

#### **ANEXO 1**

**Nota explicativa sobre el pago de la tasa adicional**

1) Desde la sede electrónica, seleccionar  $\rightarrow$  "PAGOS"  $\rightarrow$  "Pago de tasas":

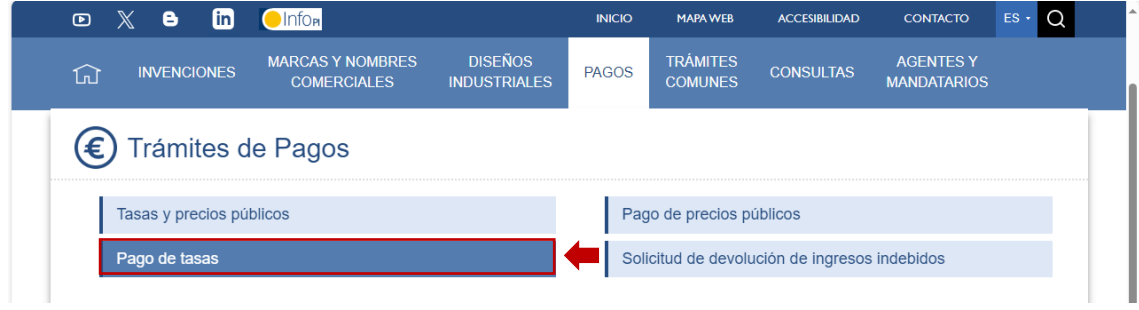

## 2) Seleccionar el trámite "Pago electrónico":

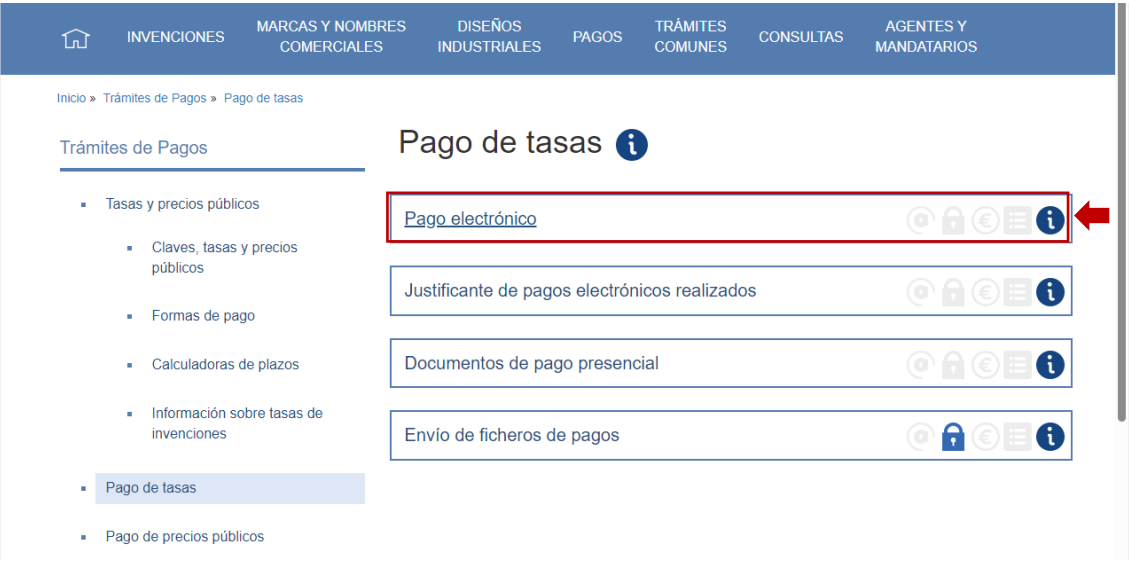

#### 3) Seleccionar la forma de pago:

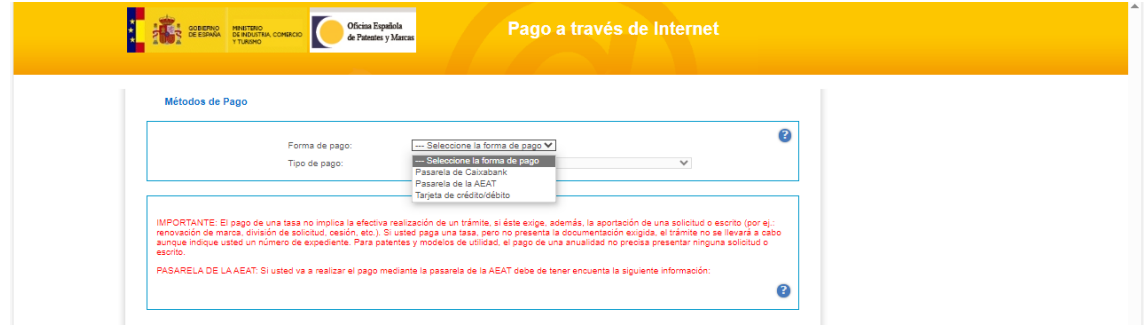

**9**

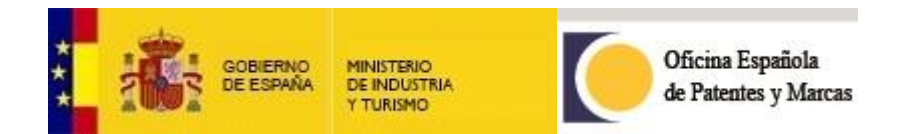

#### 4) En este ejemplo, seleccionamos como forma de pago "Tarjeta de crédito/débito":

#### Métodos de Pago

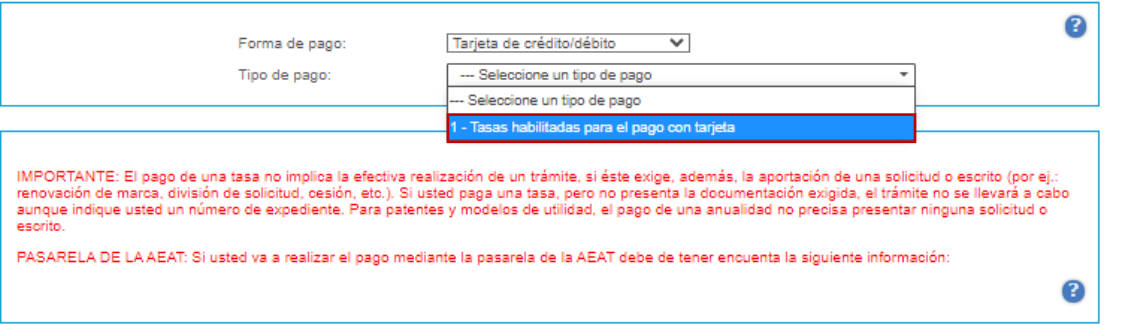

**10**

#### 5) Seguidamente, aparecerá:

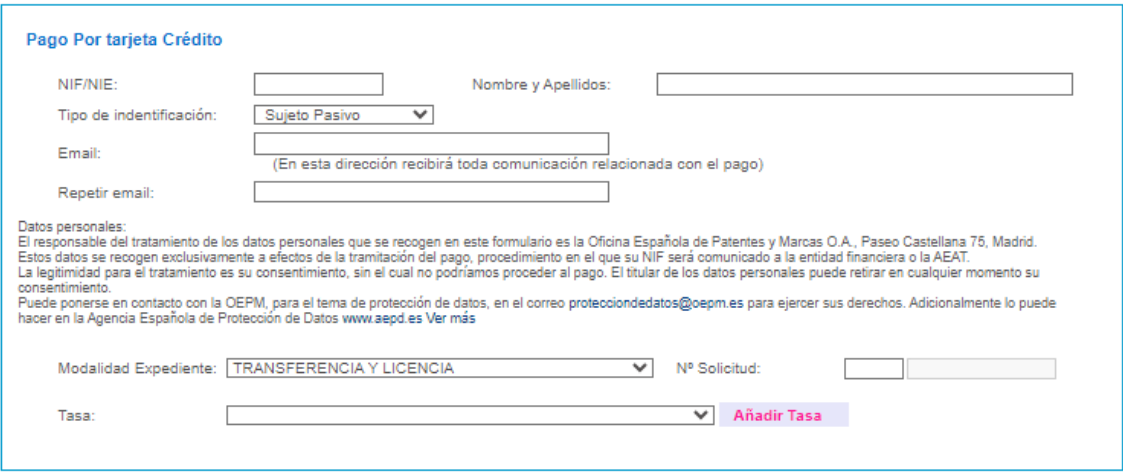

Deberá rellenar datos personales y seleccionar la modalidad de expediente y tasa como se muestra a continuación:

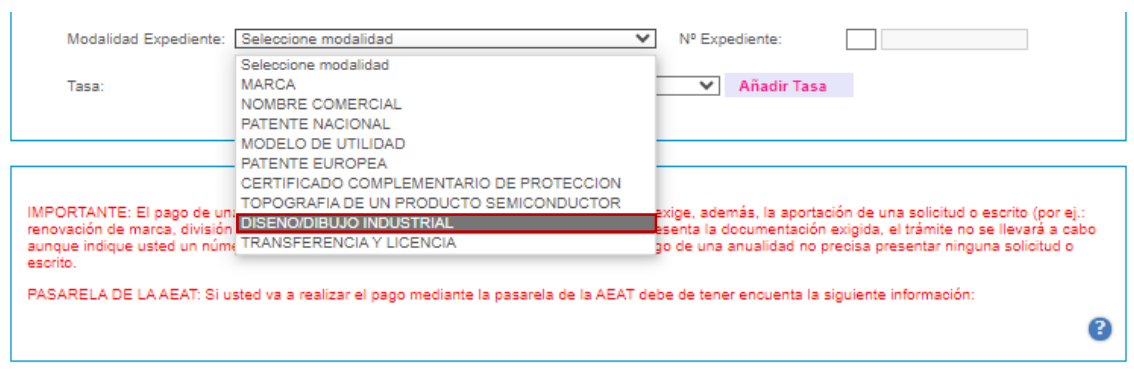

Rellene también el campo de "Nº Expediente".

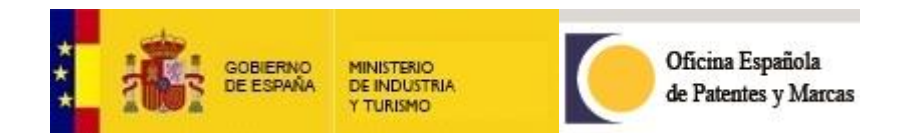

Seleccionar "TC01: Complemento de tasa de trámite (G61)":

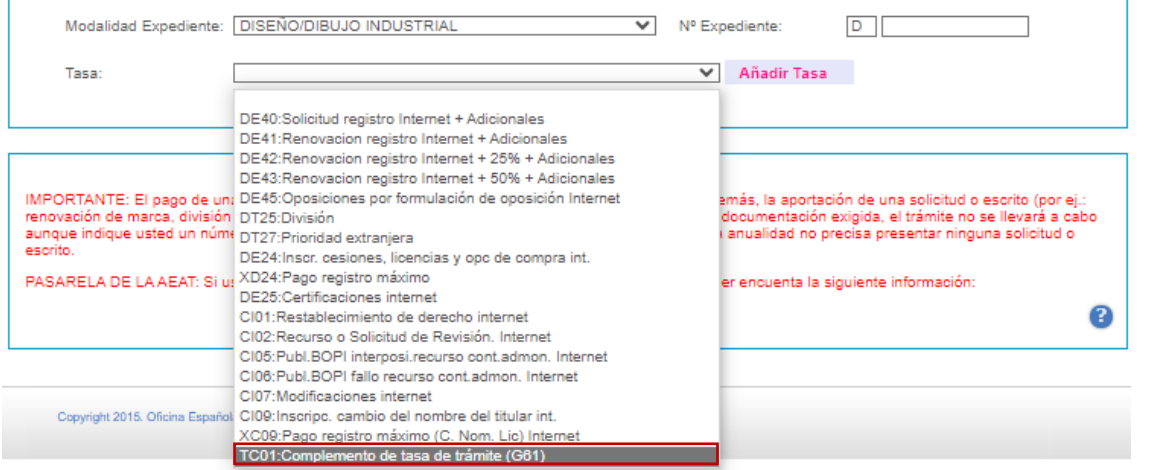

**11**

Añadir el importe que deba pagar y haga clic en "Añadir Tasa":

÷.

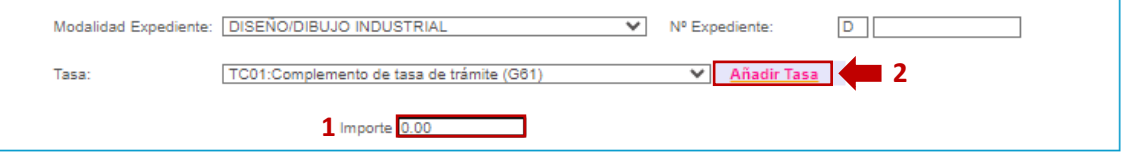

6) Al hacer clic en "Enviar Tasas", le saldrá una confirmación de pago que, al aceptar, le redirigirá a la plataforma de pago correspondiente:

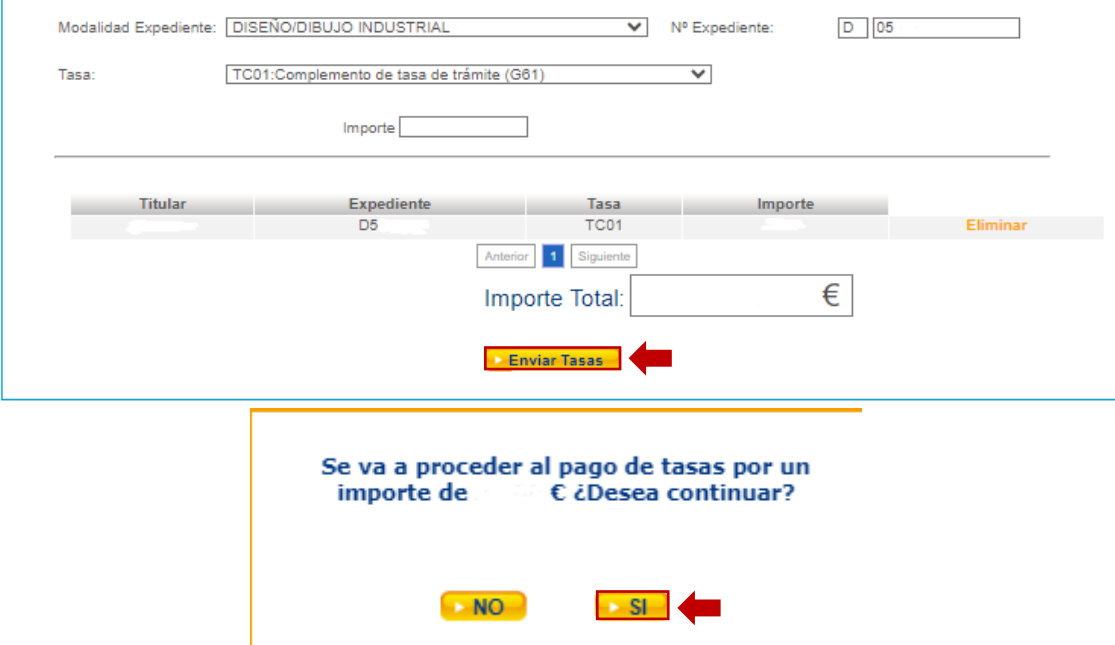